# Creating a Youth Volunteer Account

1. Sign in to your Blue Sombrero Account from your Region's Portal (must already have a Parent or Guardian Account).

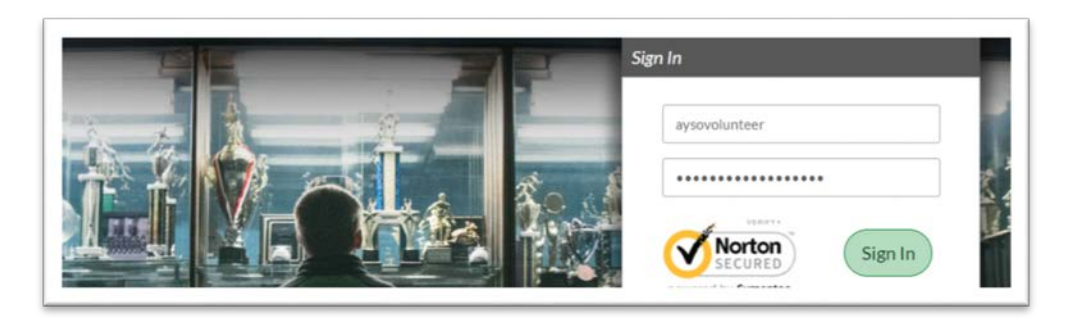

2. Select "Volunteer" from your "My Account" Portal.

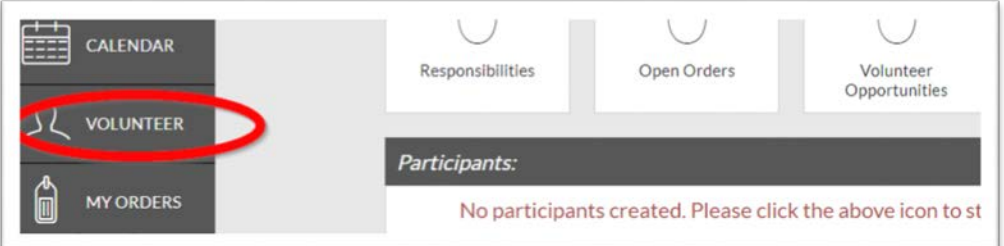

3. Select "Find Volunteer Roles."

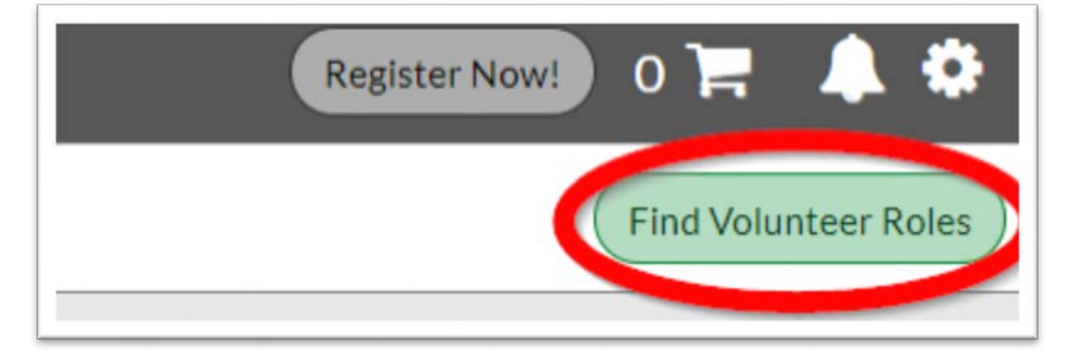

4. Find and Select "Volunteer Registration – MY17" and then click "View Roles."

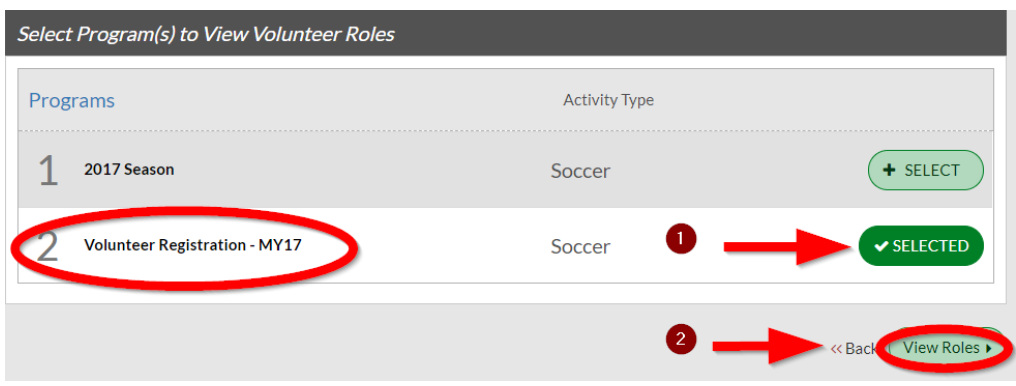

5. Scroll down to Youth Referee or Youth VIP Buddy and click continue.

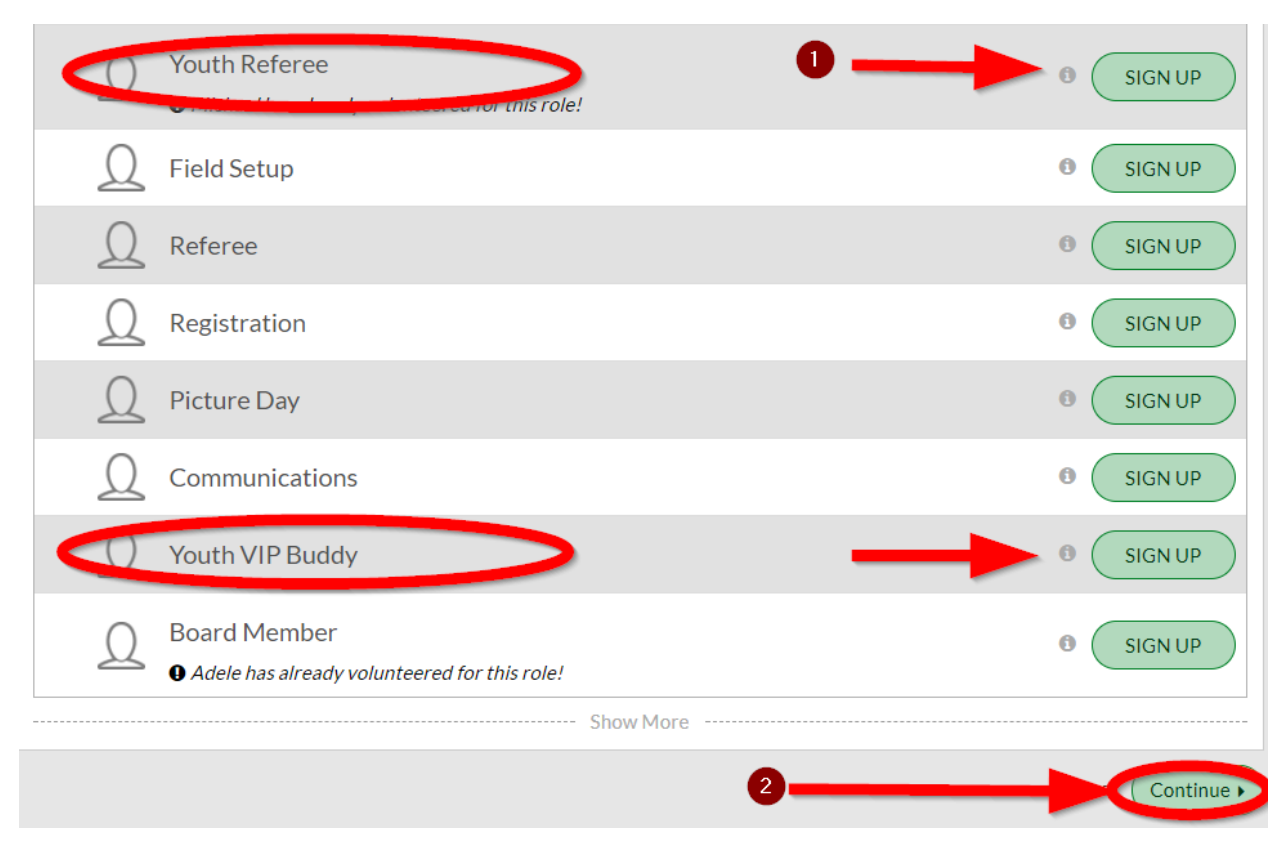

6. Click "Invite New Account User" and select "Continue."

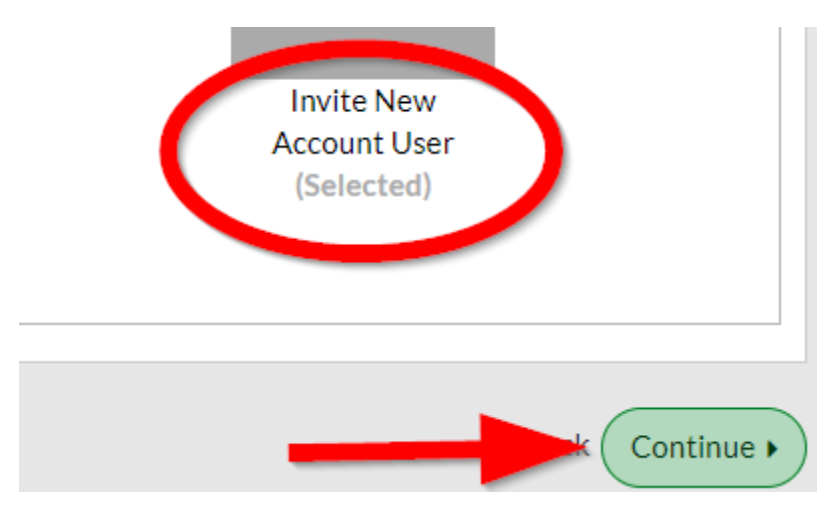

Currently this screen now states: Sign up a Family Member (you need to click the + sign and then Continue)

7. Fill in Youth Volunteer's First Name and Last Name, all appropriate fields, and information.

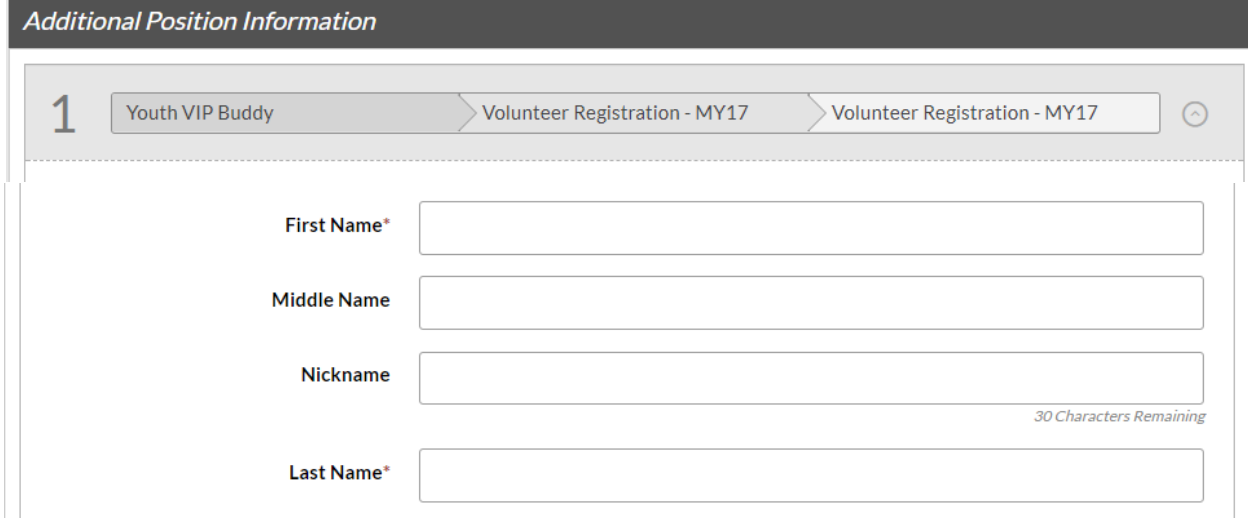

8. It's important to fill in an email that is different from the parent's. An invitation for Youth Volunteering will be sent to this email for the Youth Volunteer to accept.

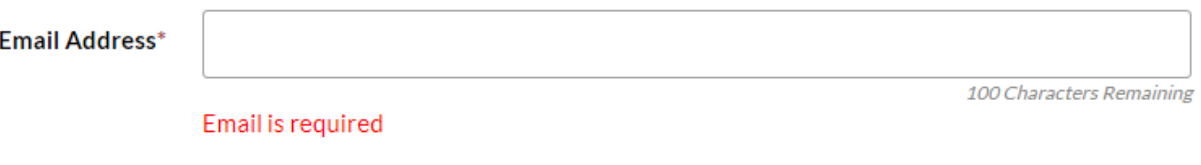

#### 9. Read and Accept Waiver Form.

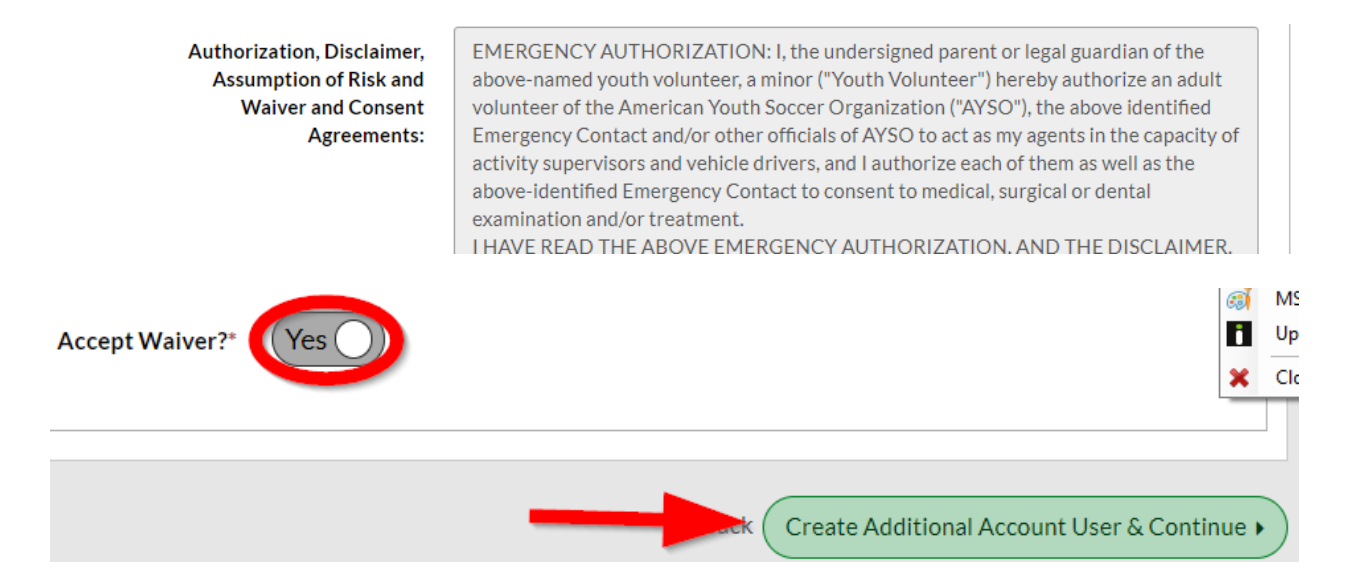

#### 10. Select "Click Here to eSign Form" and Continue.

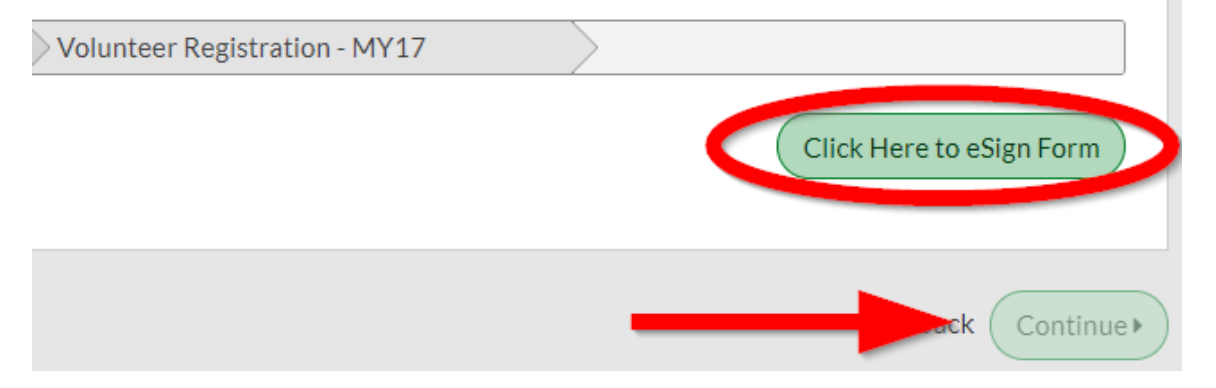

11. Read, Agree, and eSign as the parent or legal guardian of youth volunteer and select "Continue to review."

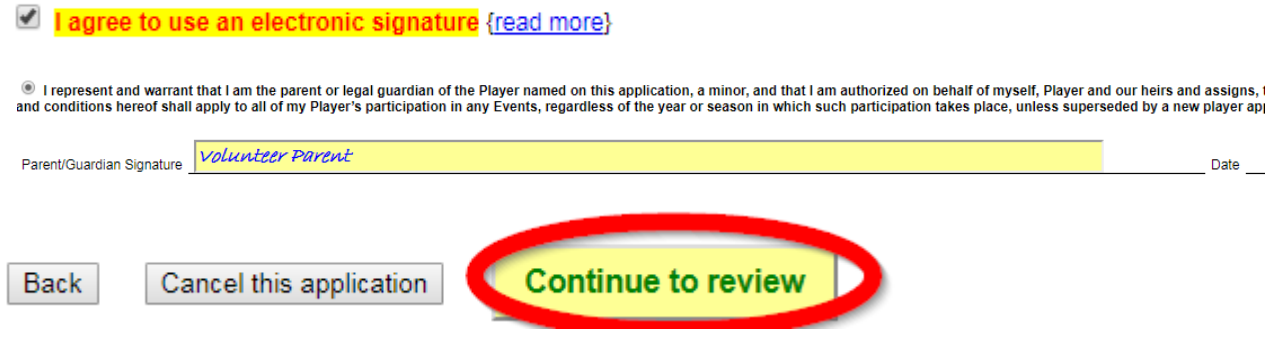

#### 12. Submit signed volunteer application.

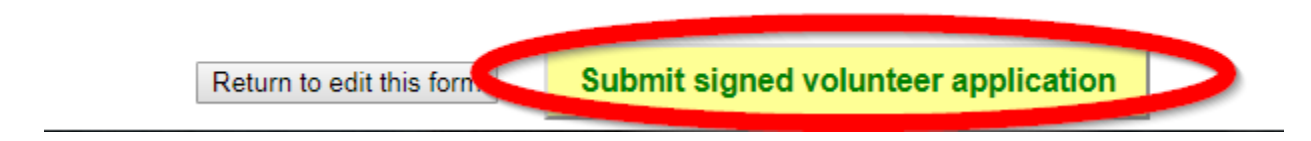

### 13. Go to Youth Volunteer's Email and accept parent invitation.

ACTION NEEDED: Adele Adkins volunteered you to be a Youth Refer... Shopping  $\circ$ 

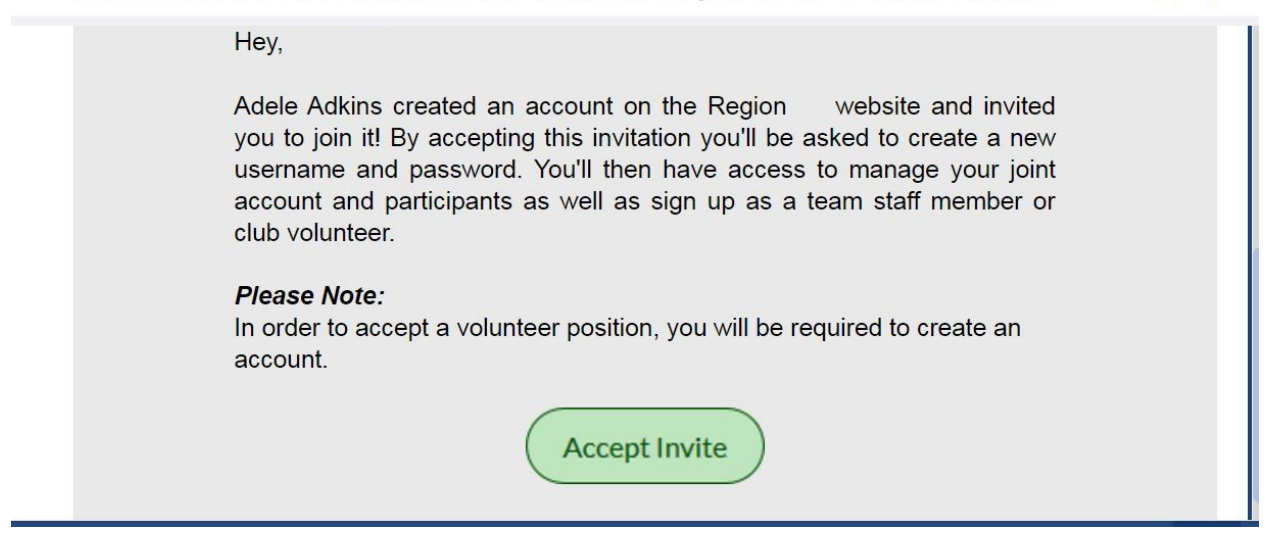

14. Create a New Username and set a New Password for your Youth Volunteer account.

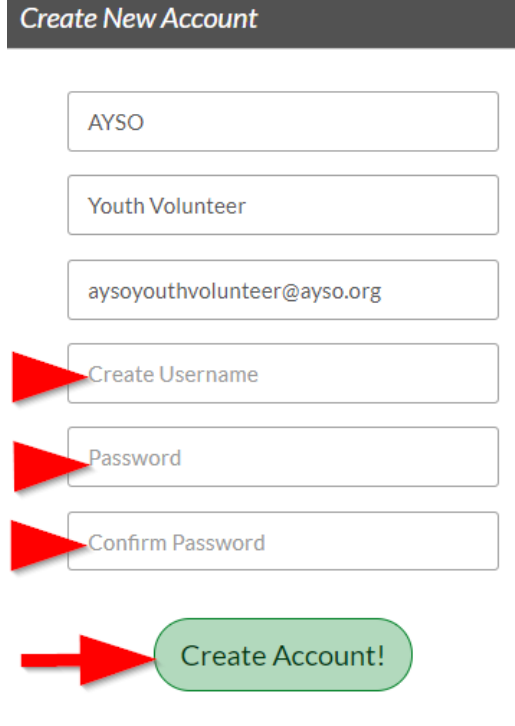

15. Fill out "Primary Parent/Guardian Information" and click Continue.

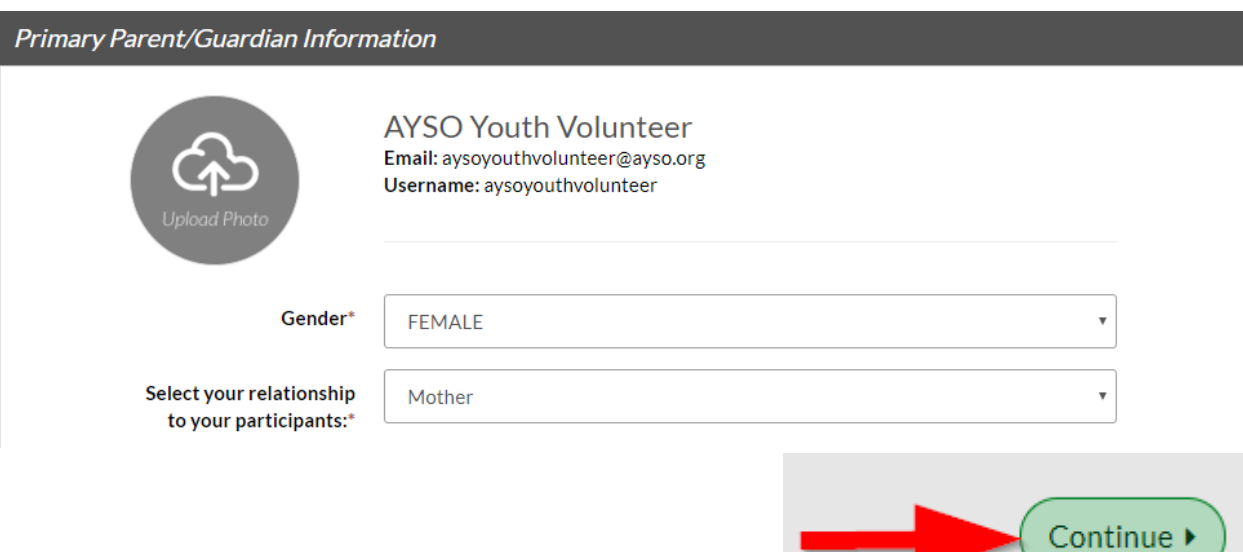

16. Fill out "Additional Position Information" and eSign Waiver Form.

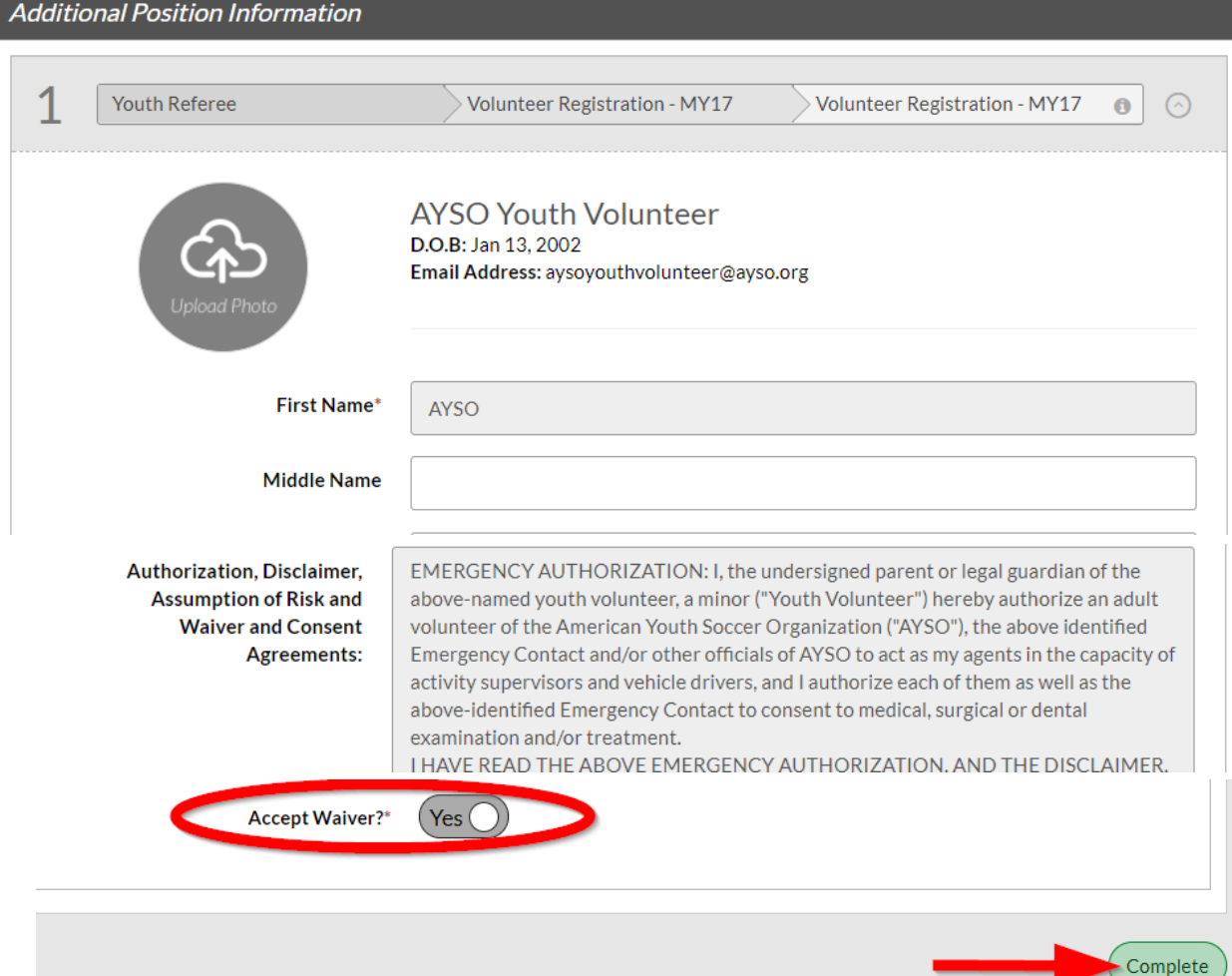

## 17. Creation of the Youth Volunteer Account is Complete!

Trouble logging in? Don't forget to update your eSignature every time you edit your account information or password!